## **Creating an Abstract Composition with your Abstract Photography**

**1:** Open your image in Photoshop

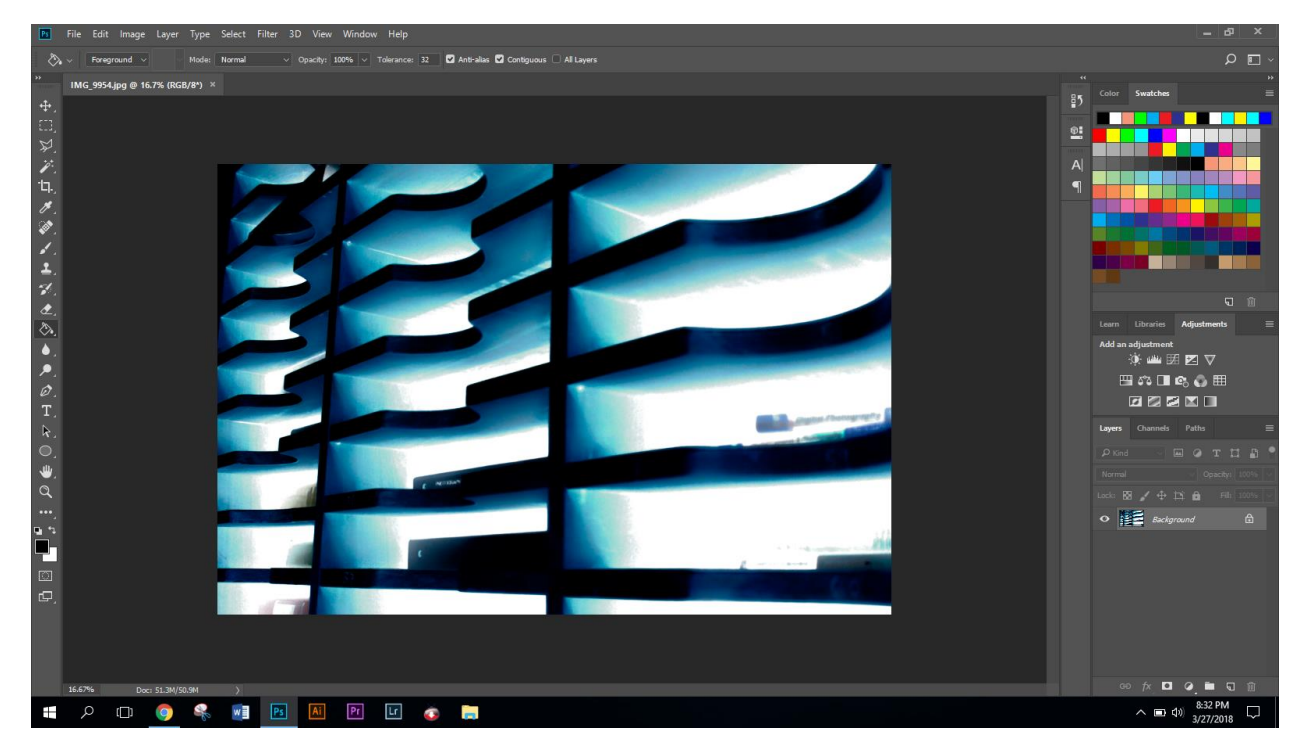

- **2:** Press Cmd + A to Select All
- **3:** Press Cmd +C to Copy your image
- **4:** Press Cmd + N to create a New Document
- **5:** Create a New Blank Document that is *8.5 x 11 (U.S. Paper)*

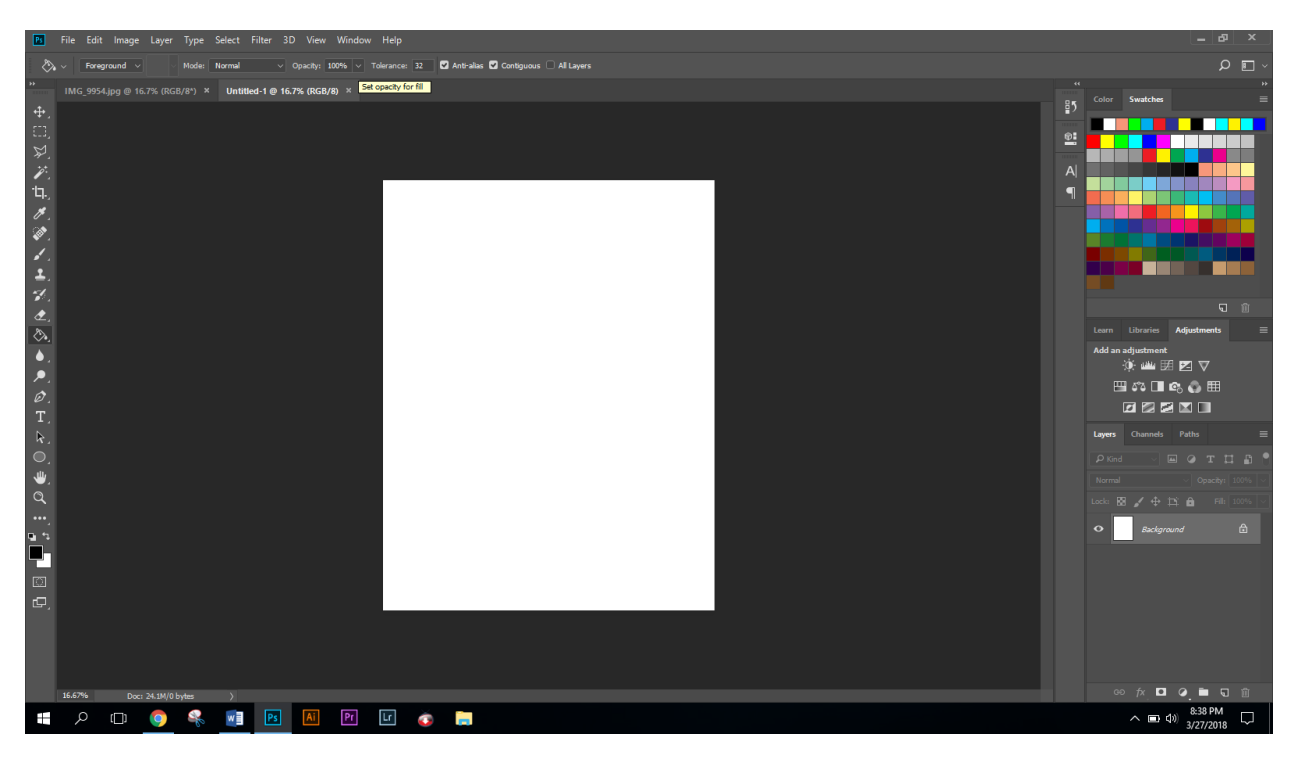

6. Paste your image onto the new document (Cmd + V)

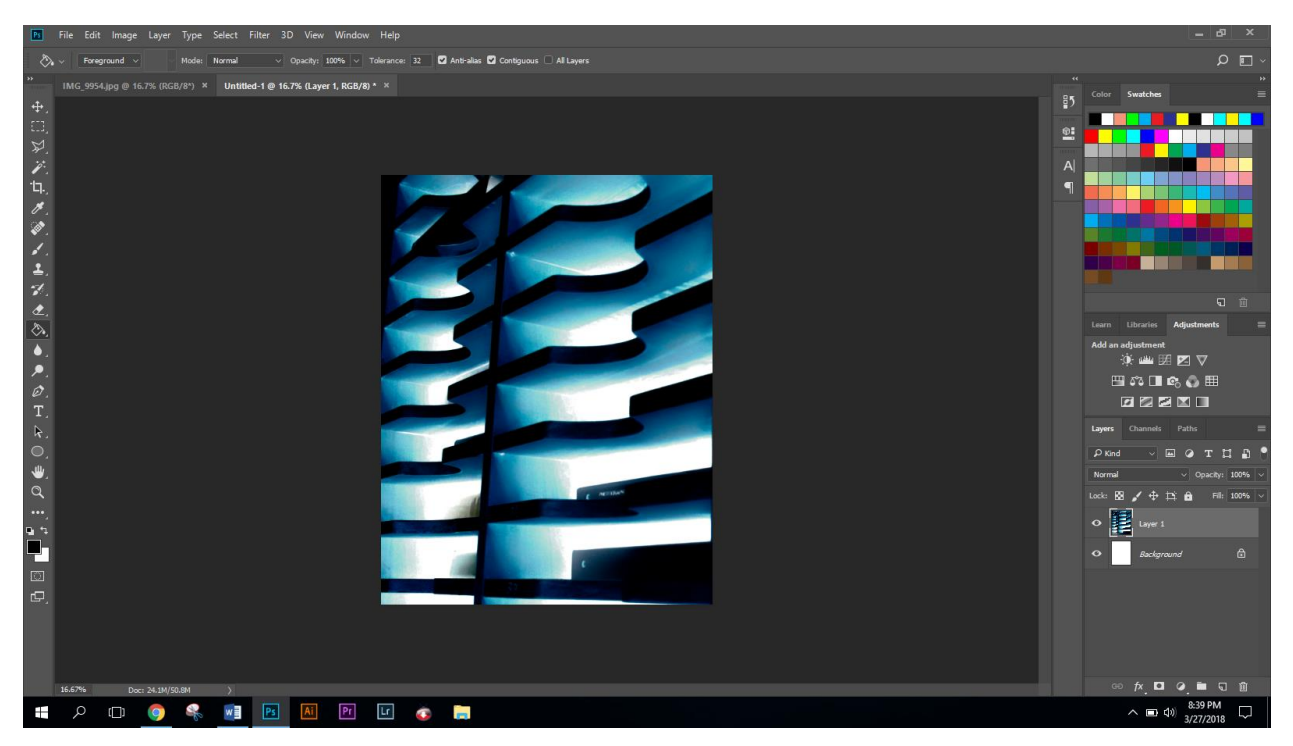

- 7. Press Cmd + T to Free-Transform your image
- 8. Shrink to image down to fit inside the document (Hold Shift Key)

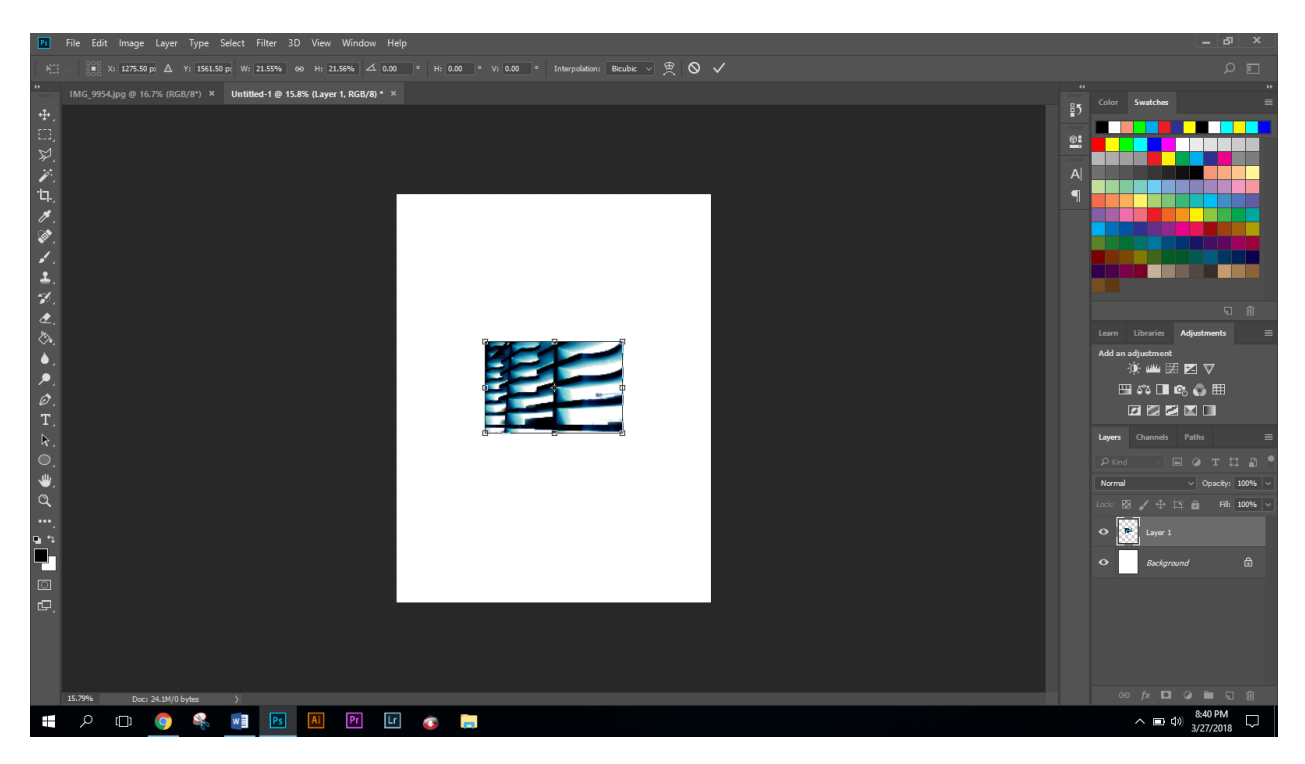

While in free transform mode, decide if you want to turn/ rotate the image.

## Press Enter to apply

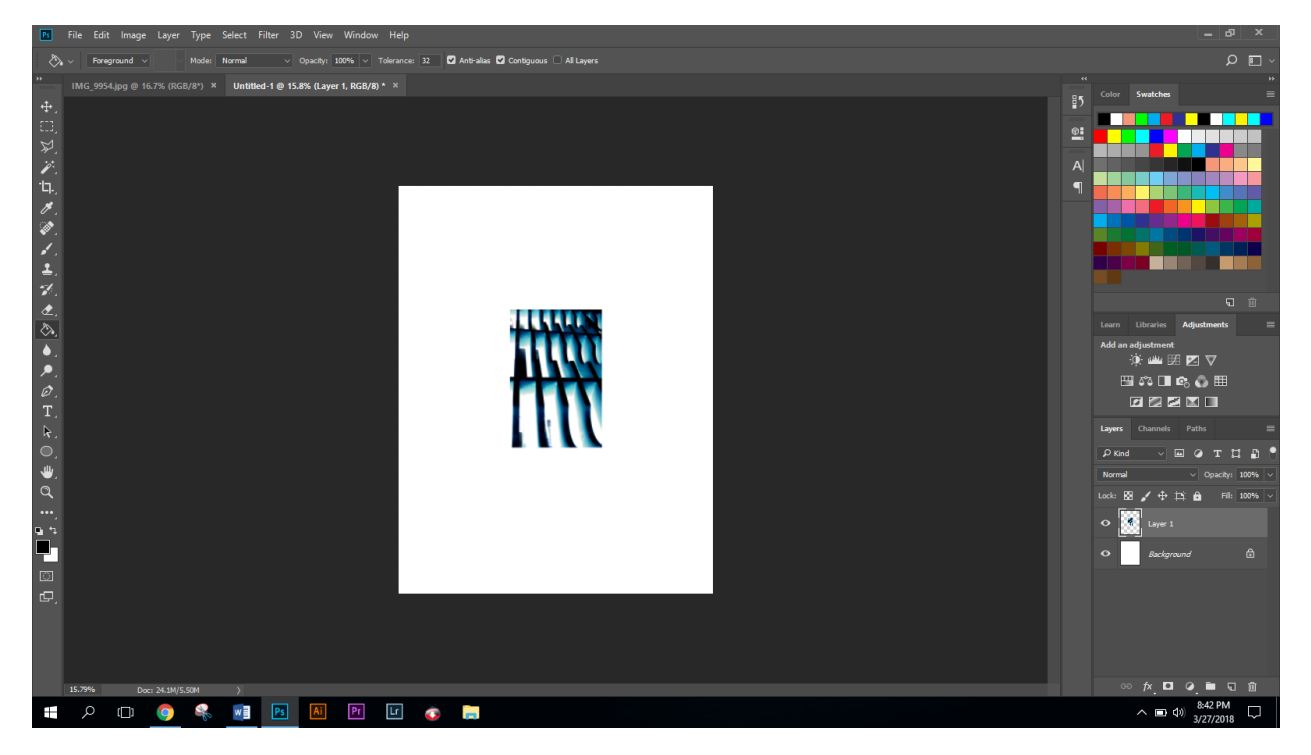

9. Use the Move tool to move the image to the top left corner.

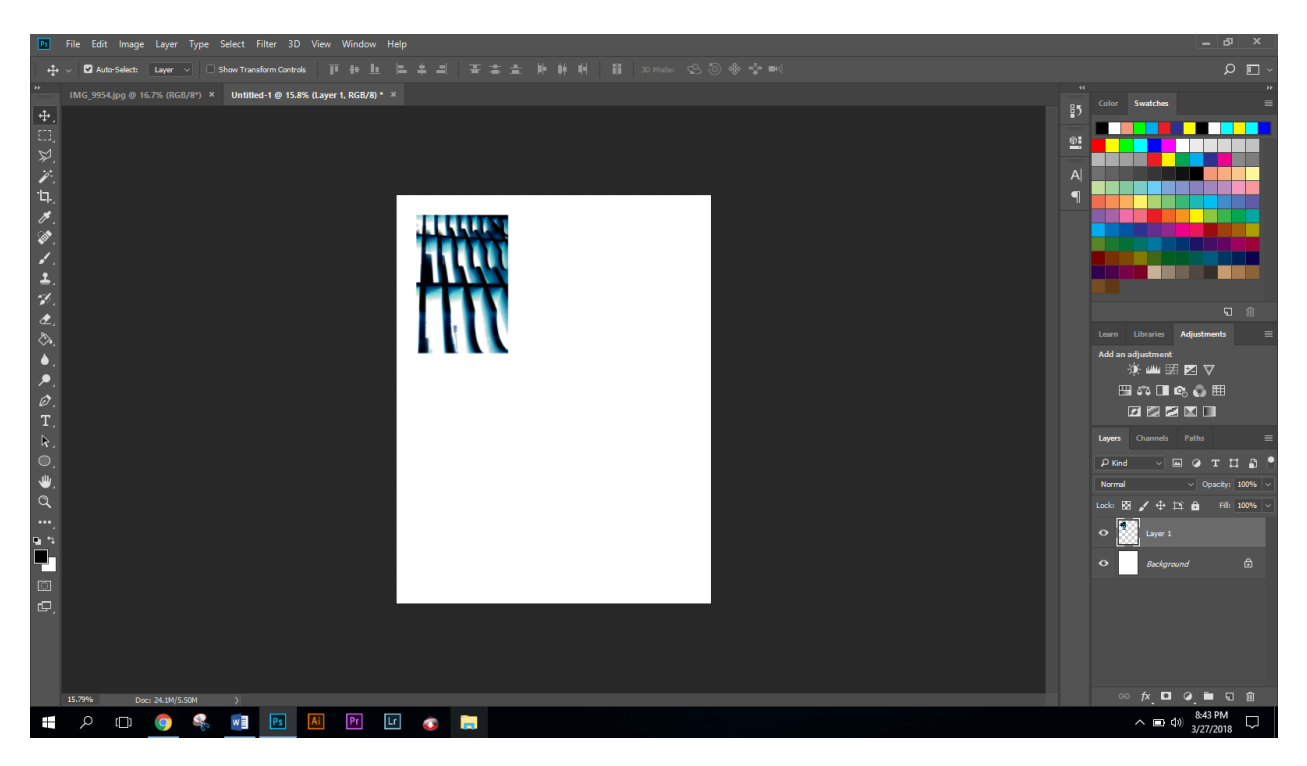

10. Duplicate the image by pressing Cmd + J

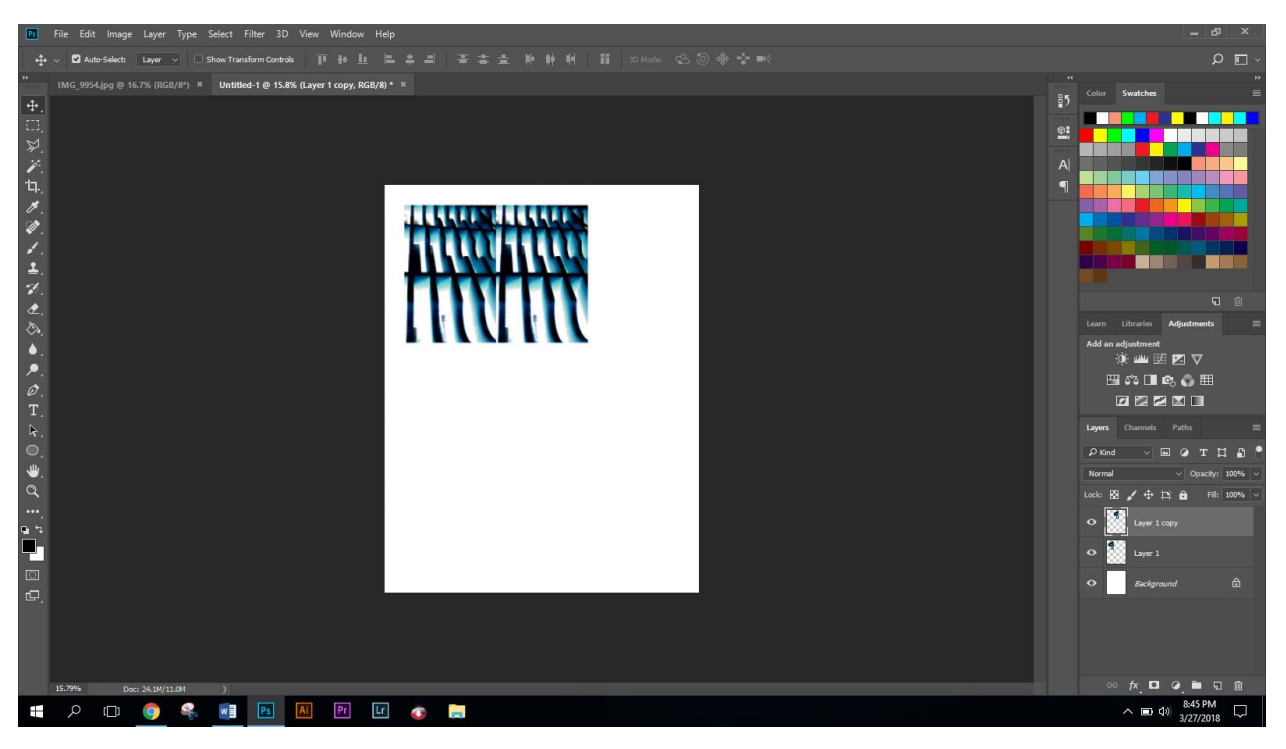

Repeat this process using the grid formats below

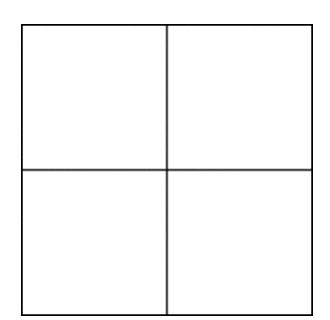

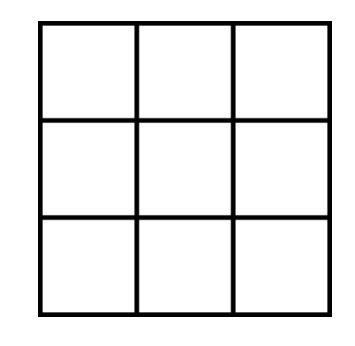

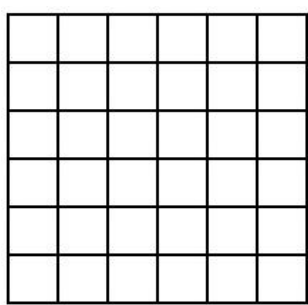

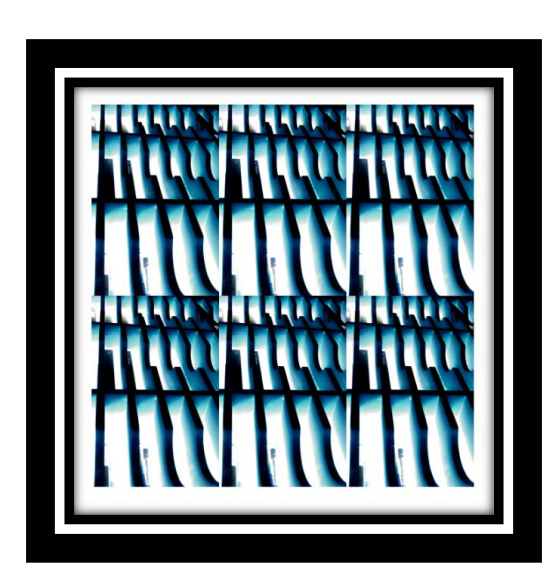

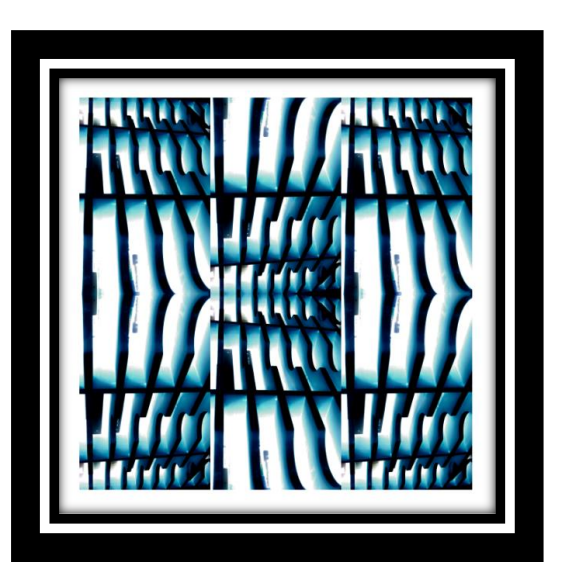